## How to Submit a Manual Registration Form

Students need to fill out a Manual Registration Form If requesting to retake a course.

1) Log into My. CIU. Edu: hover over the Academics tab, scroll down to Forms, click on Online Forms

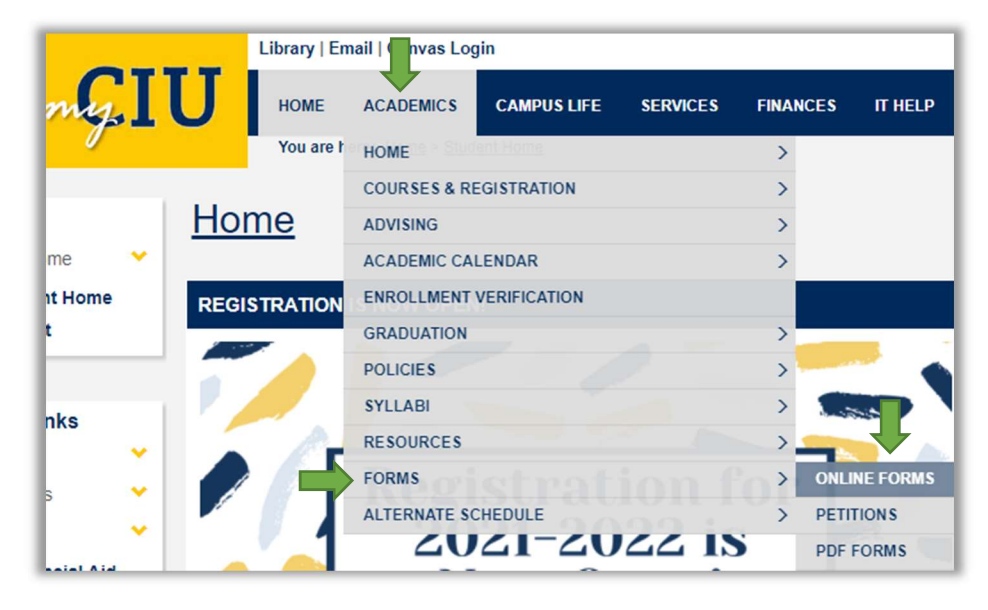

2) Fill out the form with the appropriate Year, Term, Course Requested, and Reason, and click Submit: \*Please note: If you are requesting an online 5-week or 6-week course, you need to specify "Non-Standard Online Term".

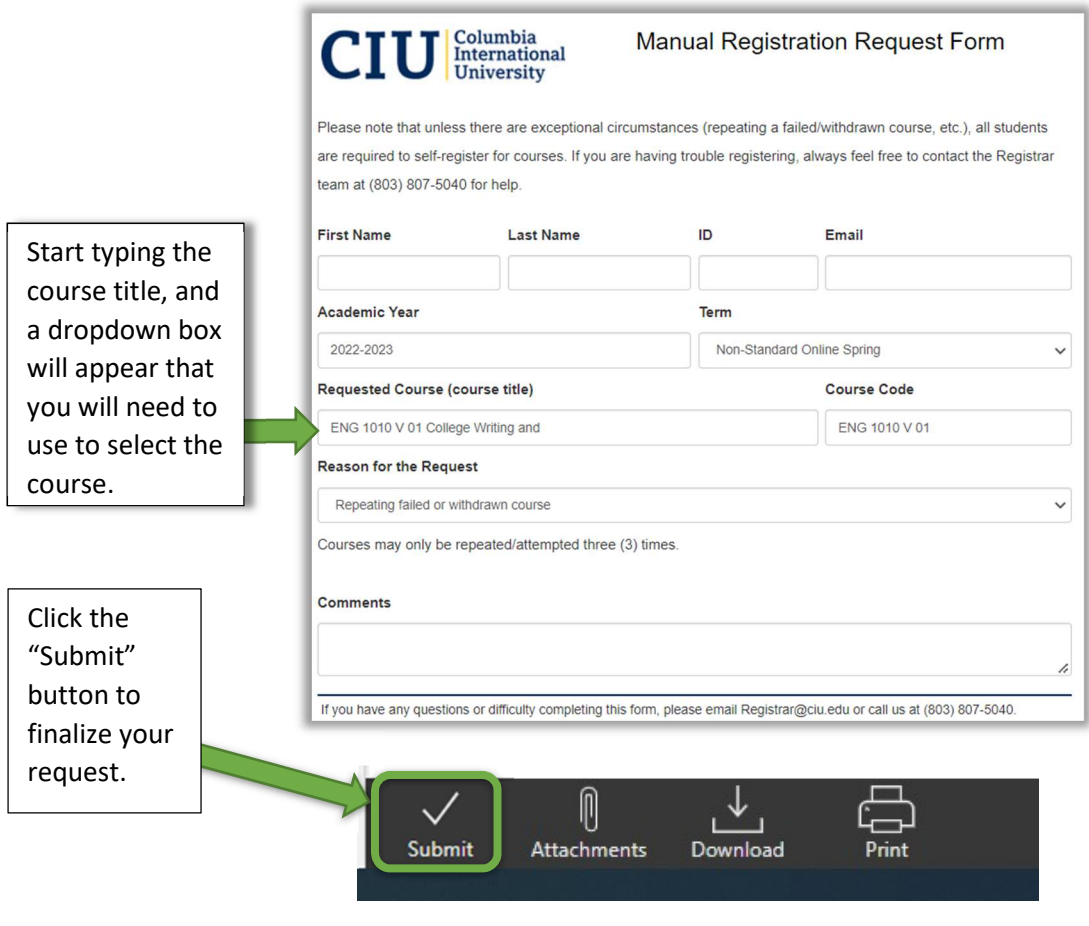